## How to add money to your student cafeteria account using Paypal

1. On the District website click on Q/Zangle

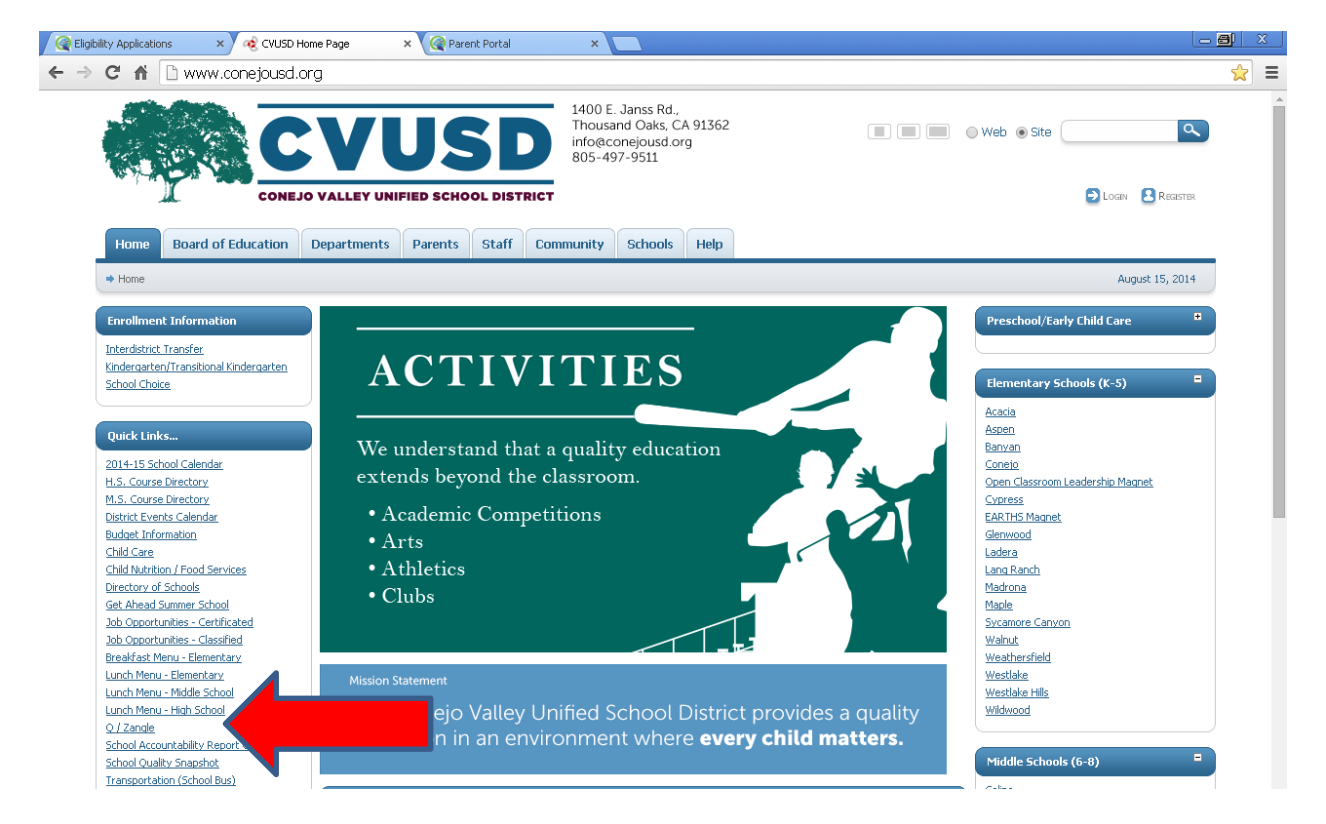

### 2. Click on Q Parent Portal Connection

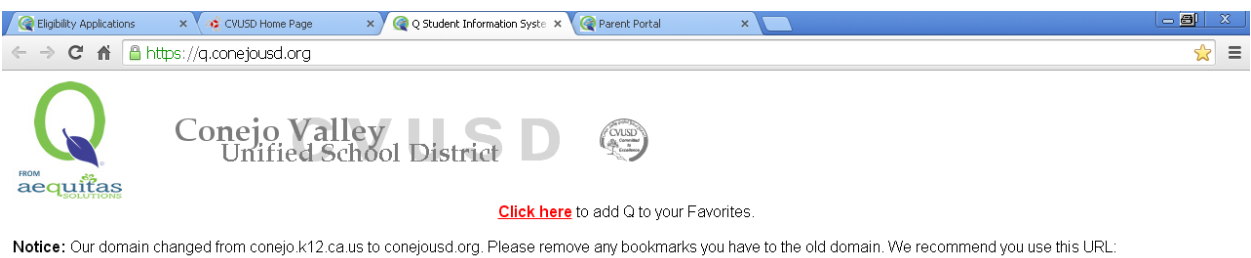

https://q.conejousd.org. Do not save a link to a subfolder such as "q", "studentportal" or "parentportal". As the website is reorganized, those URLs may no longer work.

# Q Connection Index (formerly known as "Zangle"):

- Employees:
	- Q Connection Teachers and Office Staff, use this link.
	- Q Connect for Summer School Summer school teachers and staff, use this link
	- IMPORTANT NOTICE for employees! If the Q meau doesn't look right after you log on, press the [F5] key and the menu screen will refresh. You only have to do this once per computer!
- Parents **Q Parent Portal Connection** - This provide
- tudent's data. If you are a parent and don't know your PIN and password, please contact your
- student's school. IMPORTANT NOTICE for parents! If you get a P⊾ ge not found" or the Q menu doesn't look right after you log on, press the [F5] key and the menu screen will refresh. You only have to do this once per computer!
- · Students:
	- Q Student Portal Connection This provides students with access to their schedule, assignments, and other information. If you are a student and don't know your login and password, please contact one of your teachers

IMPORTANT NOTICE for students! If you get a "page not found" or the Q menu doesn't look right after you log on, press the [F5] key and the menu screen will refresh. You only have to do this once per computer!

3. Login into your Q account with the information provided to you by your student's school.

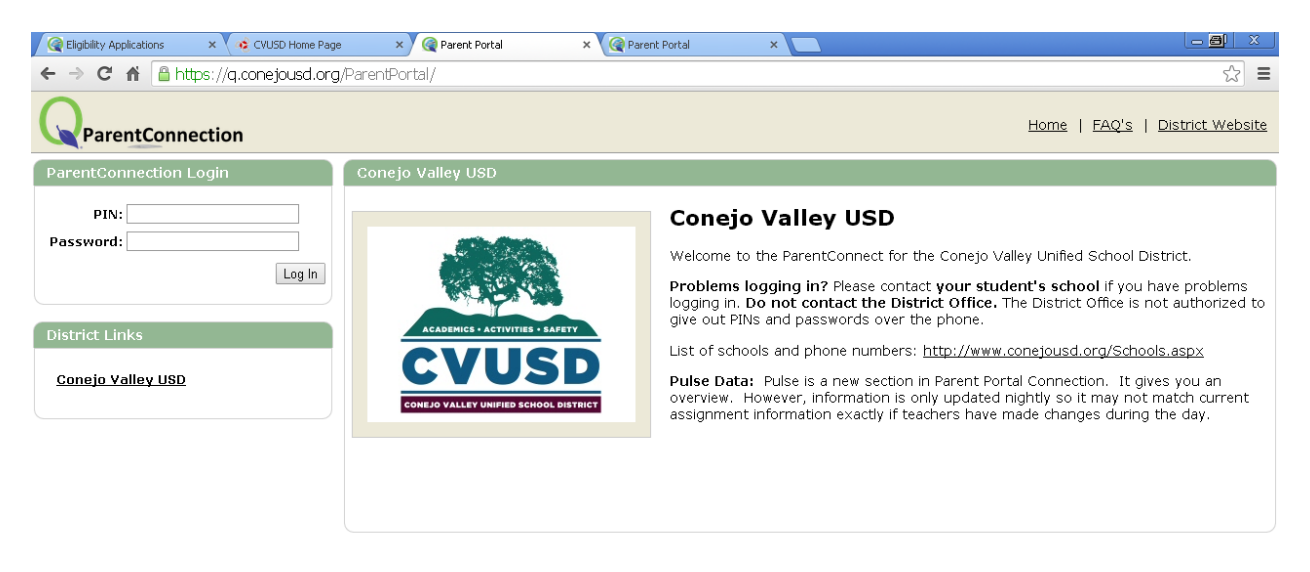

4. Once you are on your kids Q page, select Cafeteria, and click Food Service Account Payment

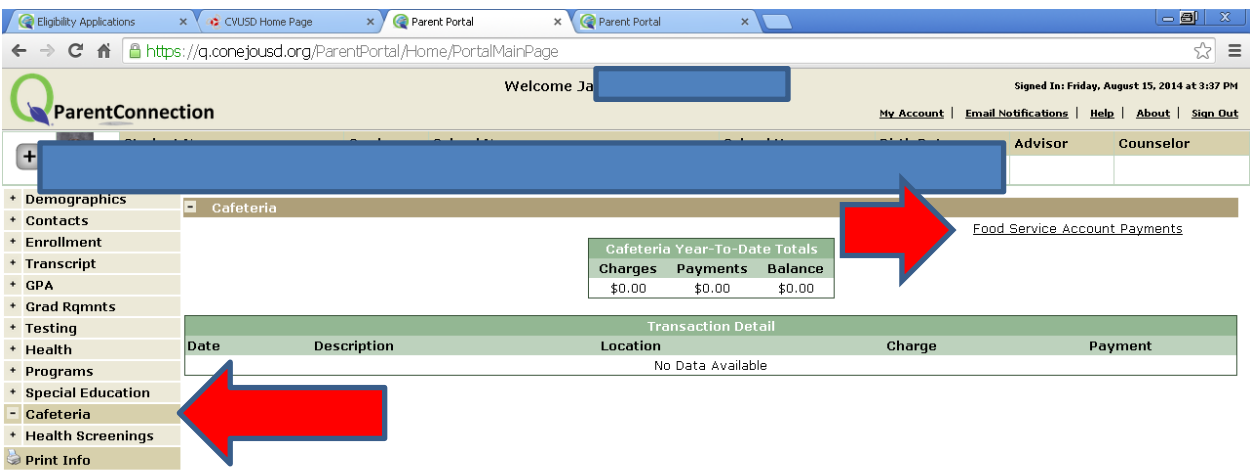

### 5. Insert the amount you wish to add and Continue

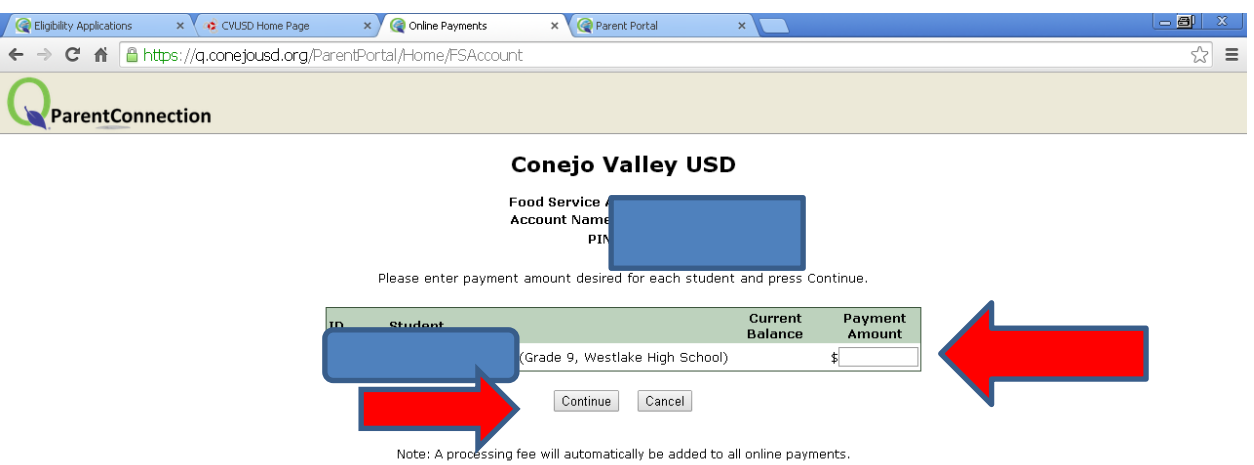

### 6. Review and Check out

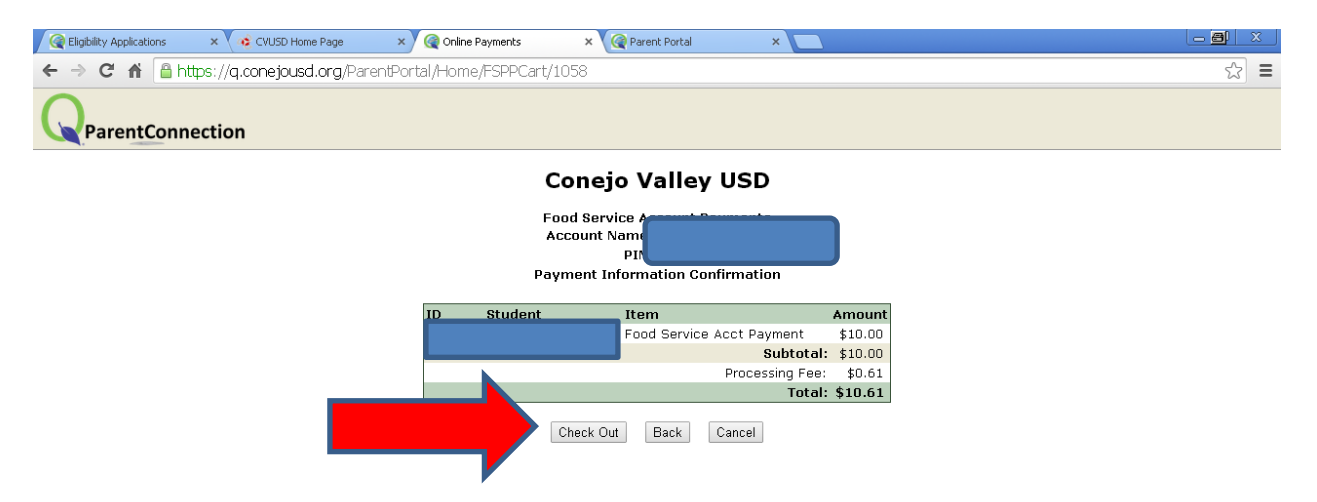

7. You can choose to check out as a guest or to pay through your PayPal account, enter your information and finish the checkout.

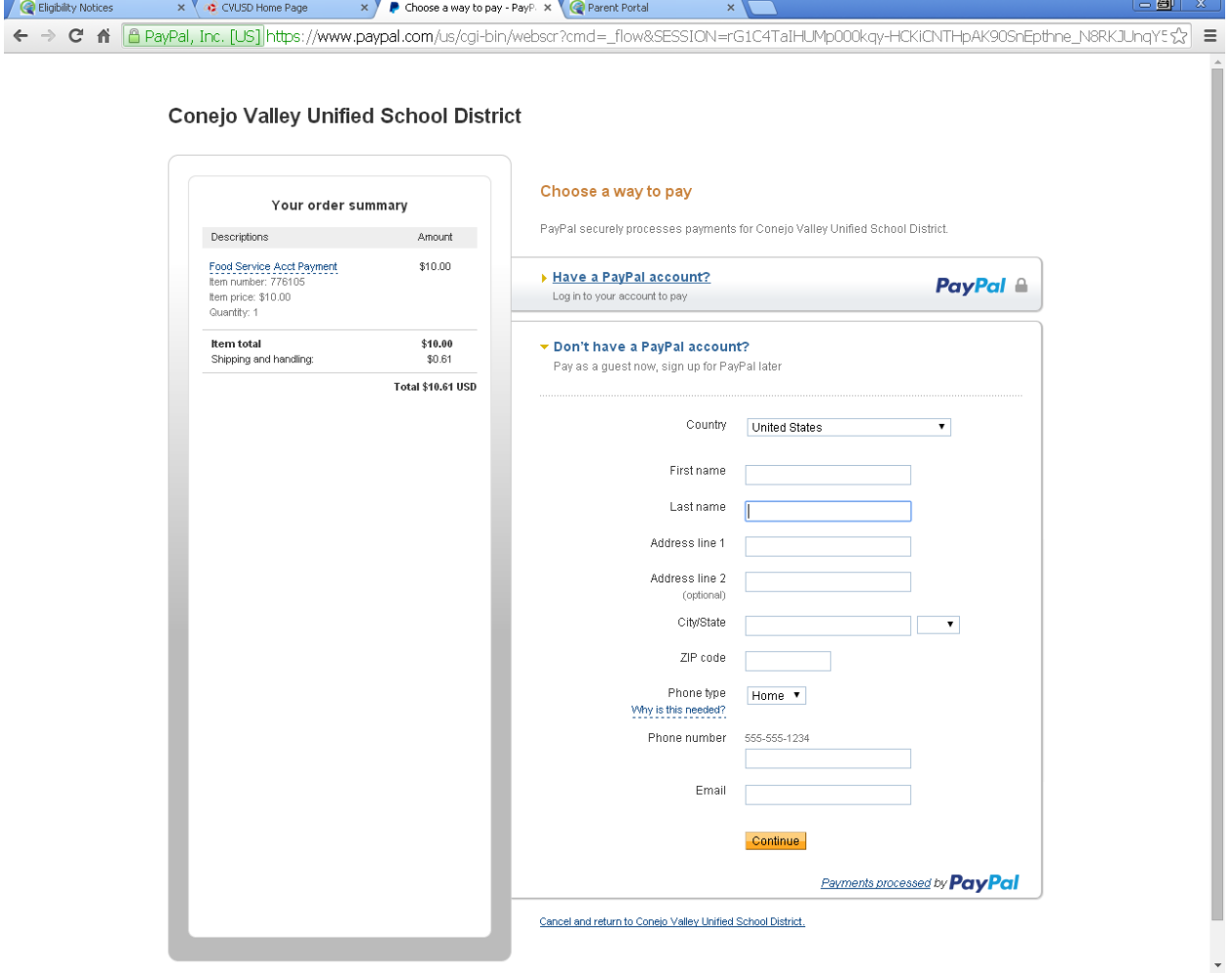